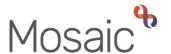

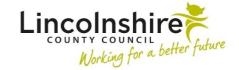

## Children's Services Quick Guide

## **Viewing and Recording File Locations**

**File location** is used to record where a person's paper file(s) are located. **File location** also allows for temporary and permanent movements of those files to be recorded.

From within the **Person summary** screen, select **File management > File location**. The **File locations** screen displays.

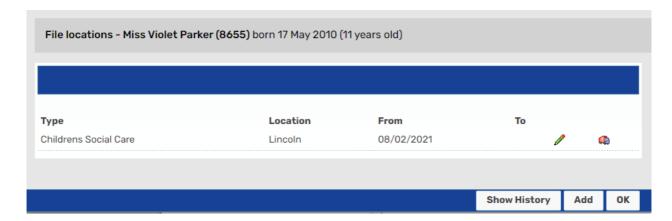

- **Type** displays the type of file recorded
- Location displays where the file is currently stored
- From displays the date from which the file has been stored in this location
- To displays the end date for when the file was stored in this location
- Clicking edit icon will display the Amend file location screen which will include further information in the Details field about the files, such as number of files and box numbers for those stored off site.
- The move file icon is used to move the file to a new location, such as Off Site Storage or to another team.
- Clicking on Show History will display current and historic file locations. Current locations have no end (To) date but historic locations do. Any closed/historic files will also have the To date recorded.
- Clicking on **Hide History** will hide all historic file locations
- Clicking on Add allows a new file location to be recorded
- Clicking on **OK** navigates back to the **Person summary** screen.

## Adding a new File Location

Paper files can be recorded by adding them to the File location section.

From within the **Person summary** screen select **File management > File location**. The **File locations** screen displays.

- Click Add (button)
- Add file location screen displays.

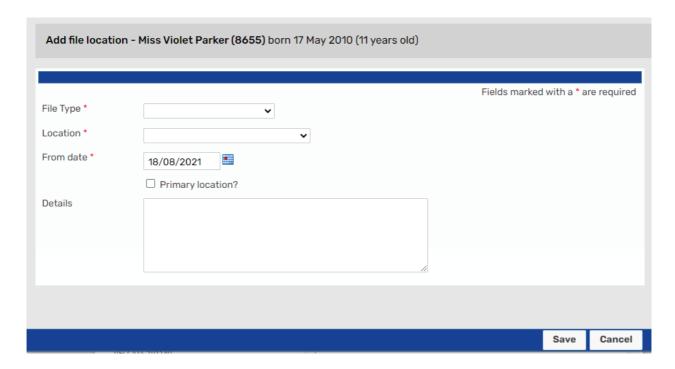

Complete the fields as follows (fields marked with \* are mandatory):

- File Type\* Select from dropdown menu as appropriate
- Location\* Select from dropdown menu as appropriate
- From date\* Enter date manually or by using the calendar icon
- Primary location? Select checkbox if this is where the file will be stored
- **Details** Enter file details how many files, what type of files, location details (i.e. which drawer/room or which person has the file), box number if offsite etc.
- Click Save

File locations screen re-displays.

## **Recording a new File Movement**

A **File movement** should be recorded if a file moves location – this process is the same for both permanent and temporary file movements.

From within the **Person summary** screen select **File management > File location**. The **File locations** screen displays.

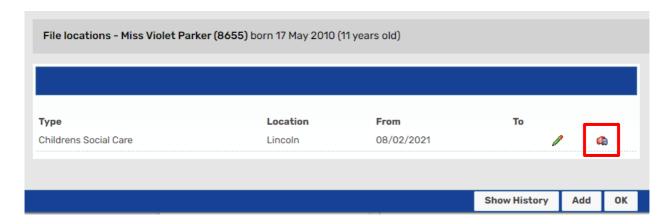

Click Removal Lorry (Move file) icon

Move file location screen displays.

Complete the fields as follows (fields marked with \* are mandatory):

- **New Location\*** Select from dropdown menu as appropriate
- From date\* Enter date manually or by using the calendar icon.
- Click Save

**File locations** screen re-displays with the new file location recorded.

Clicking on **Show History** will display the historic file location.